## EMISIÓN DE CARNÉ UNIVERSITARIO - CAMPUS

Ingresa a MiUPC a través de la siguiente ruta: (https://mi.upc.edu.pe/), coloca tu usuario y contraseña.

MIS NOTAS

MISPAGOS E

PORTAL UPC . SERVICIOS . GUÍA DE CACHIMBOS

### IMPORTANTE REGISTRO DEL TRÁMITE:

**BIENVENIDO A TU NUEVO** 

**PORTAL DEL ESTUDIANTE** 

**TODO LO OUE NECESITAS** 

**DESDE UN SOLO LUGAR** 

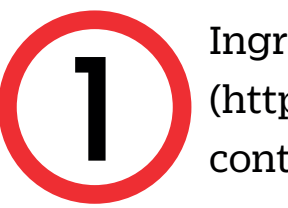

MI UPC | U

2 Después acceder a la opción [TRÁMITES], luego seleccione la opción [Listado de Trámites].

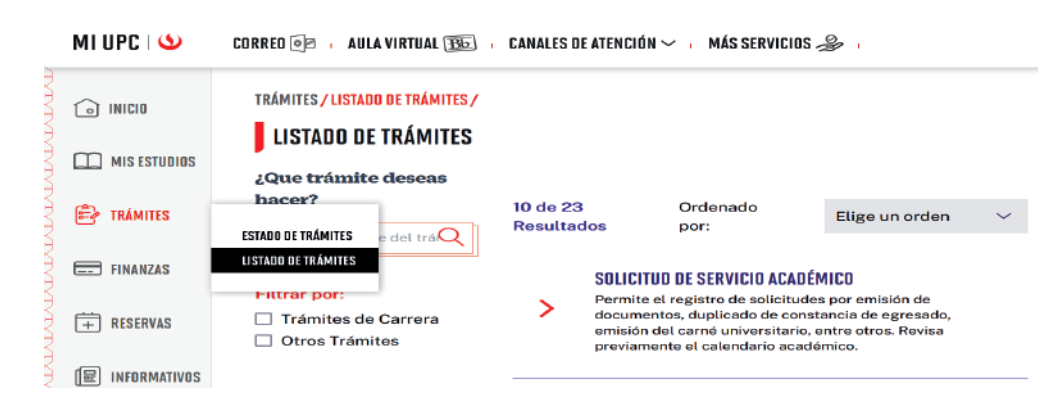

- Puedes verificar que tu foto cumpla con los requisitos a través de la Validación Biométrica, ingresando **aquí**
- Para actualizar tu foto, puedes ingresar **aquí**
- Para actualizar tus datos, puedes ingresar **aquí**

Llenar los campos solicitados, tipo de programa,<br>programa, en [Elegir Trámite] selecciona [Emisión<br>de Carné Universitario Campus]. la modalidad de programa, en [Elegir Trámite] selecciona [Emisión de Carné Universitario Campus], la modalidad de pago, motivo de la solicitud y para finalizar clic en el botón [Enviar Solicitud].

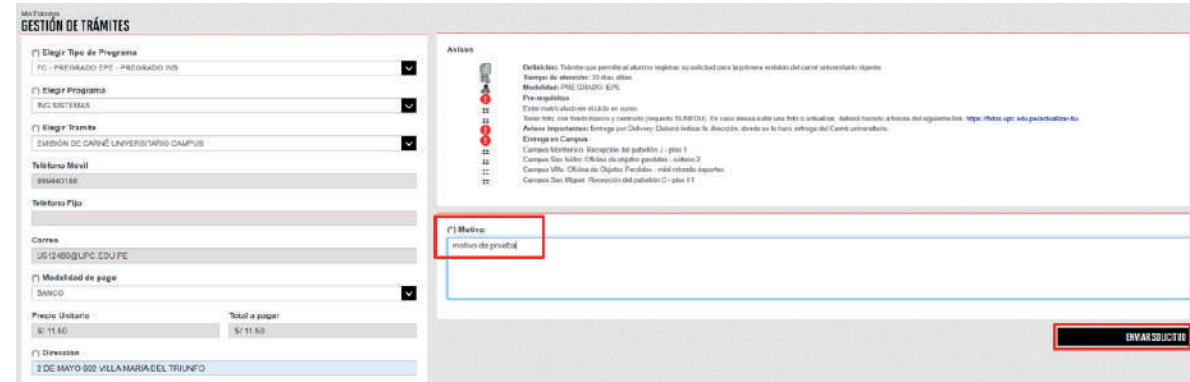

 $\mathbf C$ 

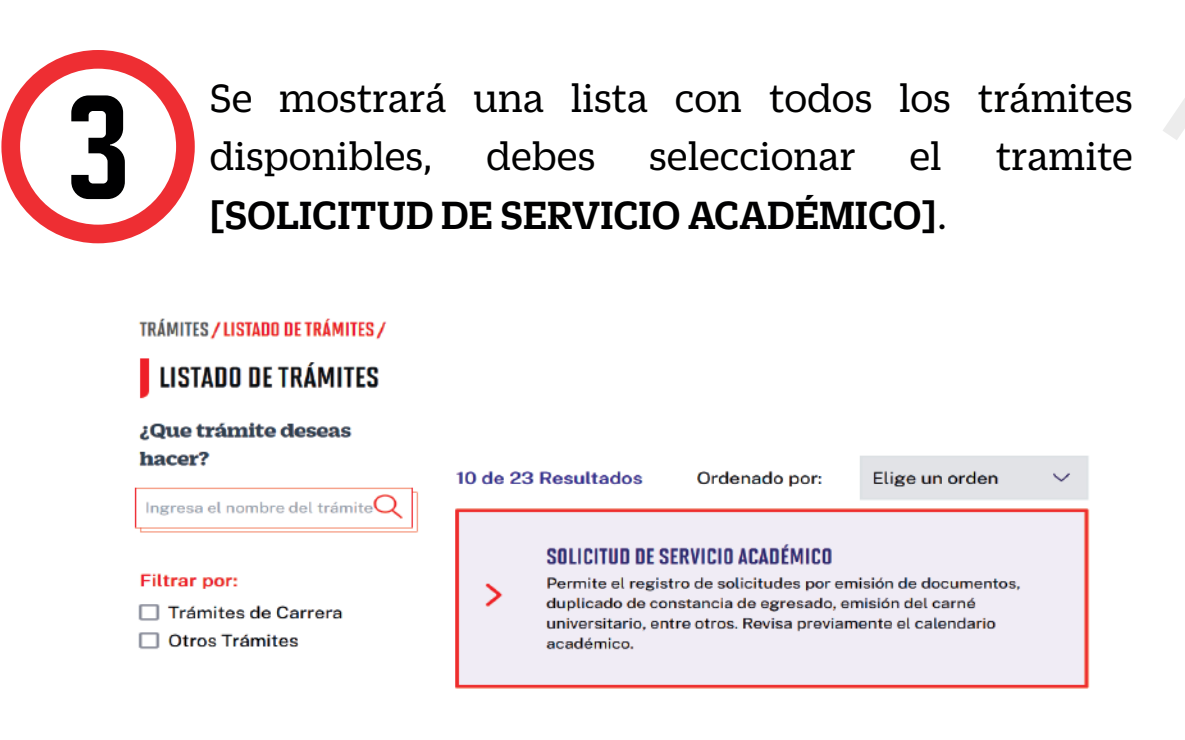

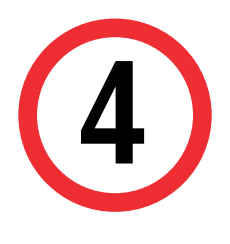

- El proceso de Emisión de Carné Universitario dura 30 días útiles.
- Debes cumplir con los requisitos que detallaremos, de lo contrario tu solicitud será rechazada.

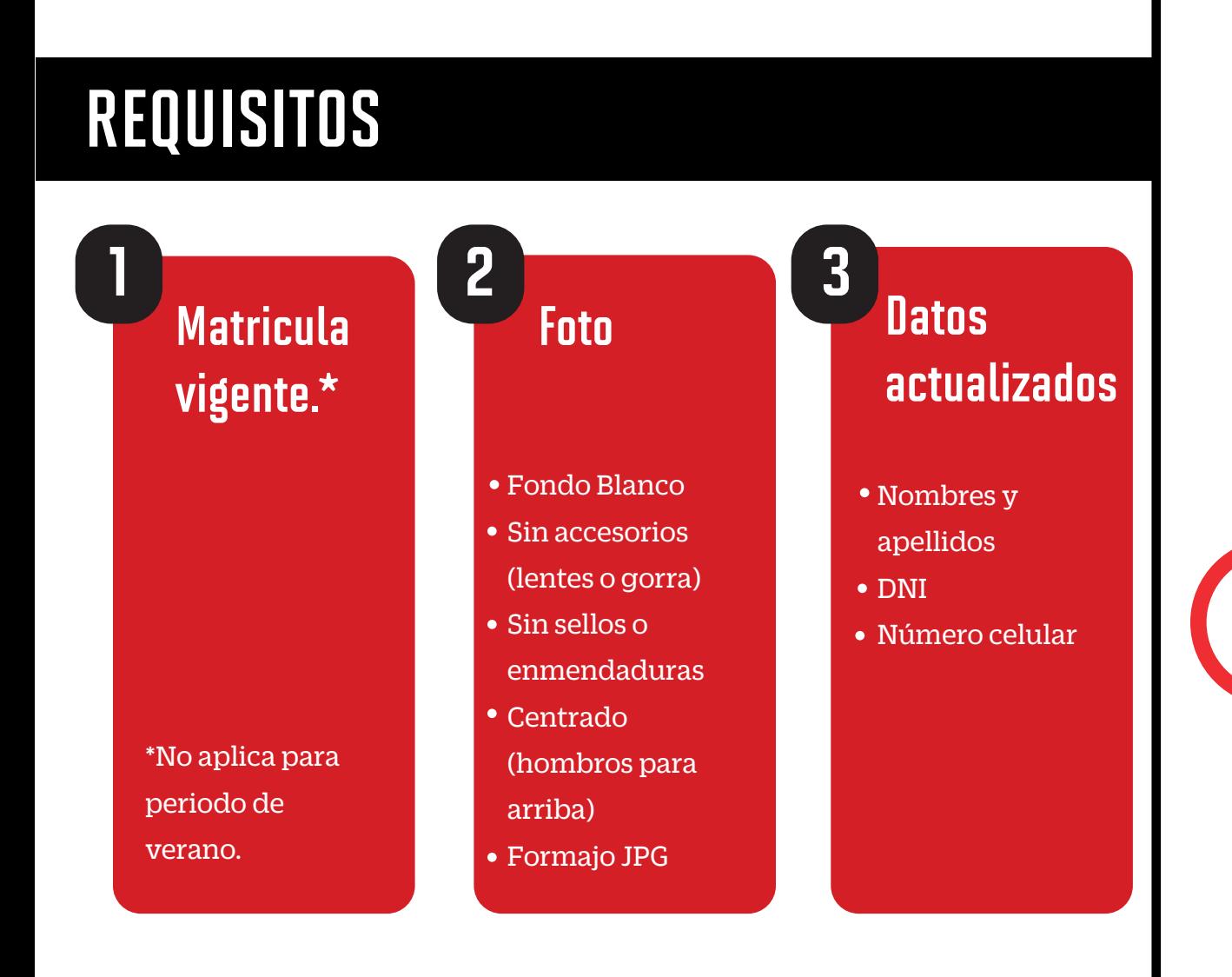

# EMISIÓN DE CARNÉ UNIVERSITARIO - CAMPUS

#### RECUERDA:

![](_page_1_Picture_4.jpeg)

La vigencia del Carné Universitario es de 1 año desde su emisión.

![](_page_1_Picture_6.jpeg)

En la parte superior izquierda, seleccionar la opción [MIS TRÁMITES], luego elegir BANDEJA DE USUARIO.

![](_page_1_Picture_125.jpeg)

Por último el sistema te mostrará un mensaje de confirmación indicando que el trámite se registró satisfactoriamente v el estado del mismo. confirmación indicando que el trámite se registró satisfactoriamente y el estado del mismo.

![](_page_1_Picture_126.jpeg)

Puedes revisar el video tutorial y absolver tus dudas ingresando a EXPLORA UPC aquí

### VALIDACIÓN DEL TRÁMITE:

![](_page_1_Picture_127.jpeg)

#### Seleccionar la opción de [TRÁMITES MIUPC].

![](_page_1_Picture_11.jpeg)

Por último te aparecerá en [MIS TRÁMITES EN CURSO], el estado de los trámites que has realizado.

![](_page_1_Picture_128.jpeg)

Coloca tu usuario y contraseña.

#### ¡NO LO OLVIDES!

El plazo de entega desde que SUNEDU emité el carné, es de 10 días hábiles, sujeto a programación.